# **How to print two copies of a check and eliminate the need to photocopy**

#### **Bank set up:**

In Common Services/ Bank Services / Banks select the bank code, click on the Check Stocks tab and press insert to create a new check stock code; in the example below we named the new code AP2CHK and the description is two copies of check

Under the Check Form and Advice Form select the specification for your check

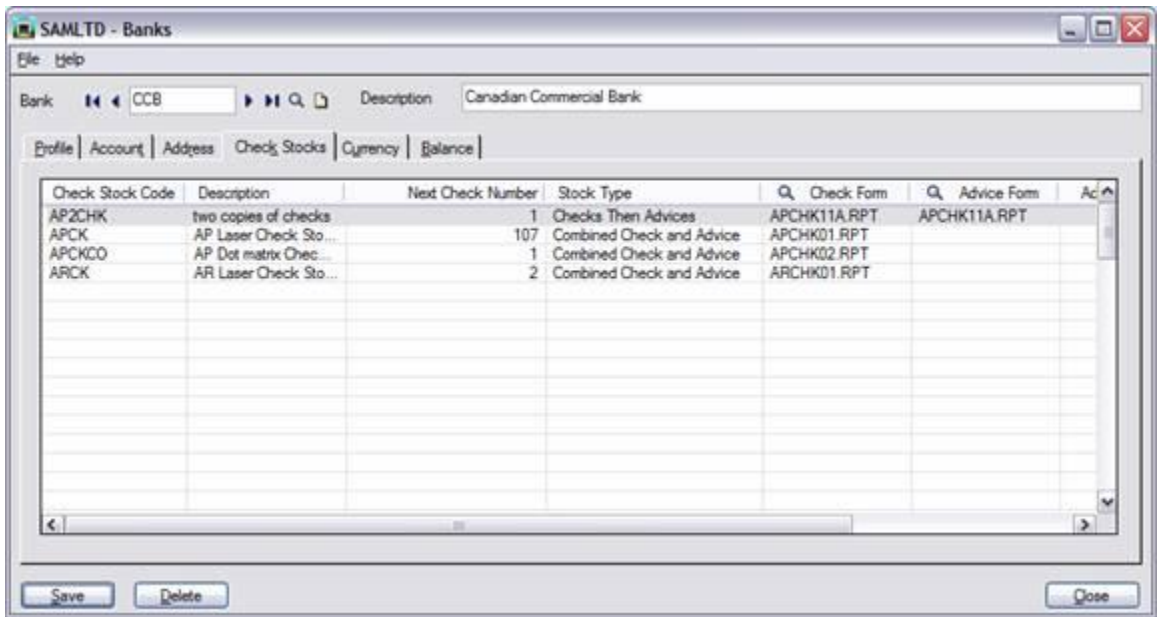

#### **Printing the checks:**

Before printing the checks select the check stock you created (AP2CHK ) and verify that [next check](javascript:BSSCPopup()  [number,](javascript:BSSCPopup() and [check form](javascript:BSSCPopup() are correct to use for printing.

## Accpac Tips and Tricks Prepared by: Jeruzalski Computer Services Ltd.

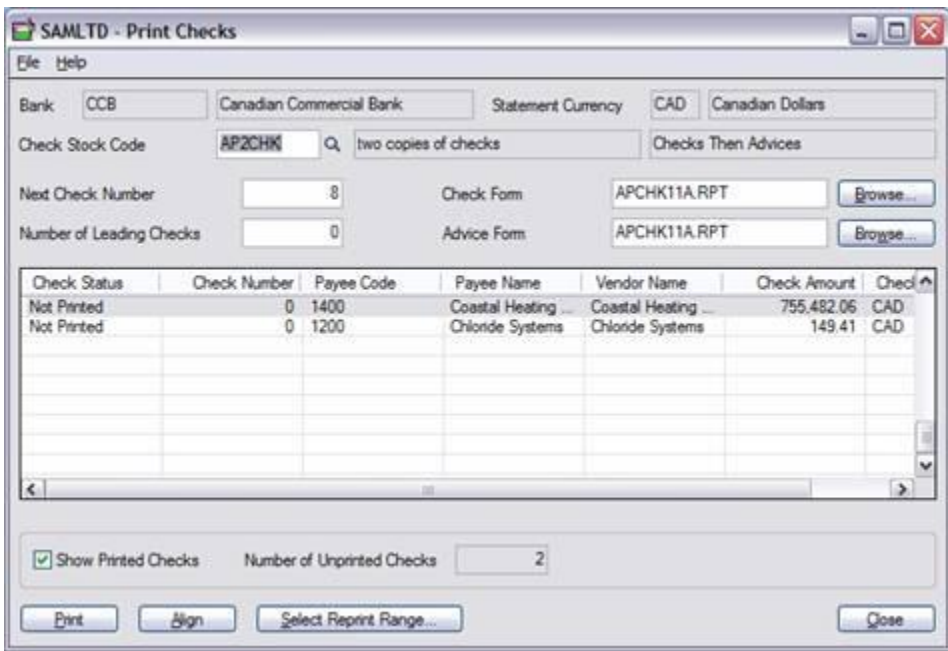

You will get a warning to insert the check stock.

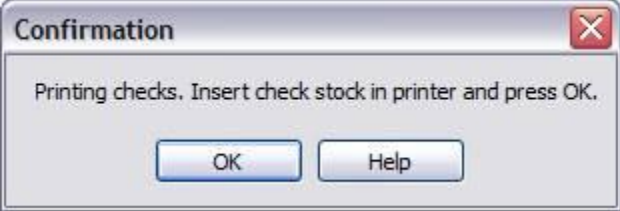

After printing you will get a message box inquiring if the checks were printed correctly

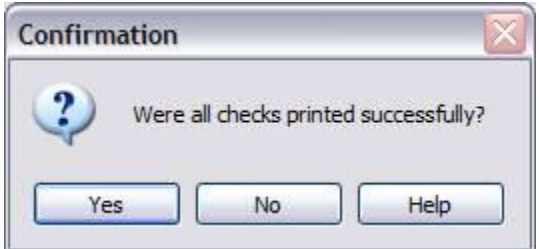

If you choose Yes you are reminded to insert the advice stock in the printer. Remove any remaining check paper from the printer and insert white paper to print the checks copies on.

## Accpac Tips and Tricks Prepared by: Jeruzalski Computer Services Ltd.

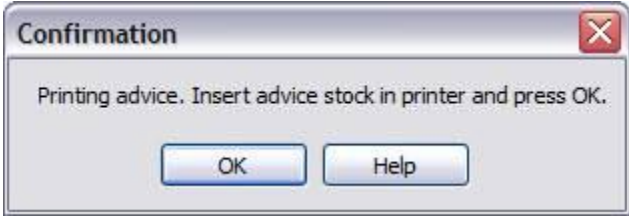

After printing has finished, you are asked if the advices were printed correctly. If you choose yes, the check information is immediately posted to Bank Services and the Print Checks dialog box closes. If you choose No you can changes the status of the checks and reprint only advices or both the checks and advices

When you've finished printing checks, click Close.

Print the reports that you require for your audit trail (for example, the Check Register).